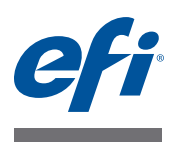

# **Guide de l'utilisateur du Fiery proServer**

Nous vous félicitons pour l'achat du EFI™ Fiery® proServer, une solution de production puissante pour votre imprimante.

# **Avant de commencer**

Assurez-vous d'avoir effectué les opérations suivantes :

- Installation des composants matériels du Fiery proServer et activation de la licence Fiery XF (voir *Présentation de l'EFI* Fiery proServer et le *Guide d'installation*)
- Configuration du Fiery proServer en vue de son utilisation avec l'imprimante (voir le *Guide de démarrage rapide*)

# **A propos de ce document**

Ce document explique comment conserver votre système Fiery proServer dans de bonnes conditions de fonctionnement après l'installation. Il aborde les sujets suivants :

- Panneau avant du Fiery proServer, y compris le panneau de commande (voir [page 2\)](#page-1-0)
- Comment démarrer, arrêter et relancer le système Fiery proServer (voir [page 4\)](#page-3-0)
- Changer la langue du système Fiery proServer et du logiciel FieryXF (voir [page 7\)](#page-6-0)
- Sauvegarde du système Fiery proServer (voir [page 9\)](#page-8-0)
- Restauration du système Fiery proServer à un état antérieur (voir [page 10](#page-9-0))
- Réinstallation du fichier de licence FieryXF (voir [page 12\)](#page-11-0)
- Utilisation du logiciel antivirus (voir [page 14](#page-13-0))
- Création d'un pont réseau (voir [page 14\)](#page-13-1)
- Dépannage (voir [page 16\)](#page-15-0)

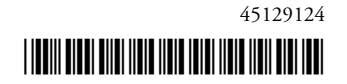

# **Composants du système Fiery proServer**

# <span id="page-1-0"></span>**Panneau avant**

Le panneau avant se compose des éléments suivants :

**1** 

**2**

**3 4 5**

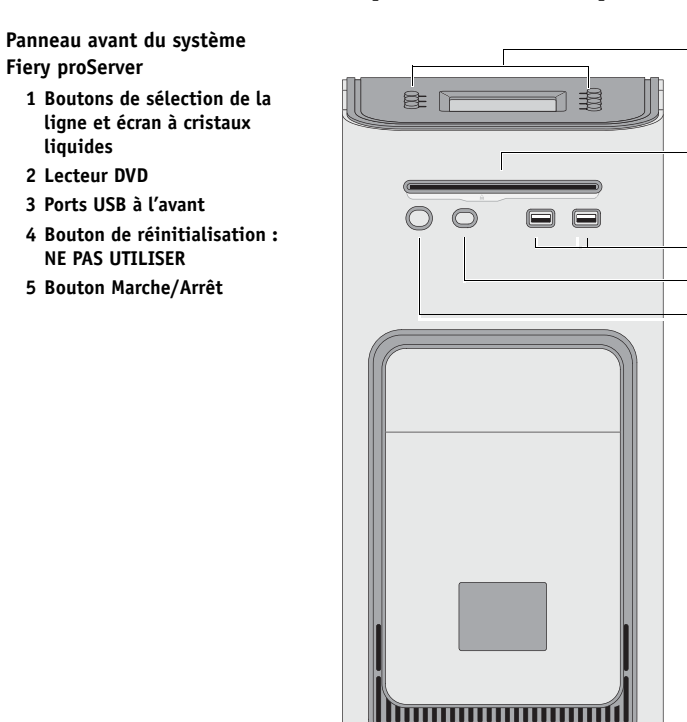

# **Panneau de commande**

Le panneau de commande est situé en haut de la face avant du Fiery proServer.

**Panneau de commande du système Fiery proServer**

**Fiery proServer**

**liquides 2 Lecteur DVD**

- **1 Voyant d'activité (non utilisé par le logiciel FieryXF)**
- **2 Écran à cristaux liquides (LCD)**
- **3 Boutons de sélection de la ligne**
- **4 Plaque en verre**
- **5 Boutons (utilisés par l'installateur)**

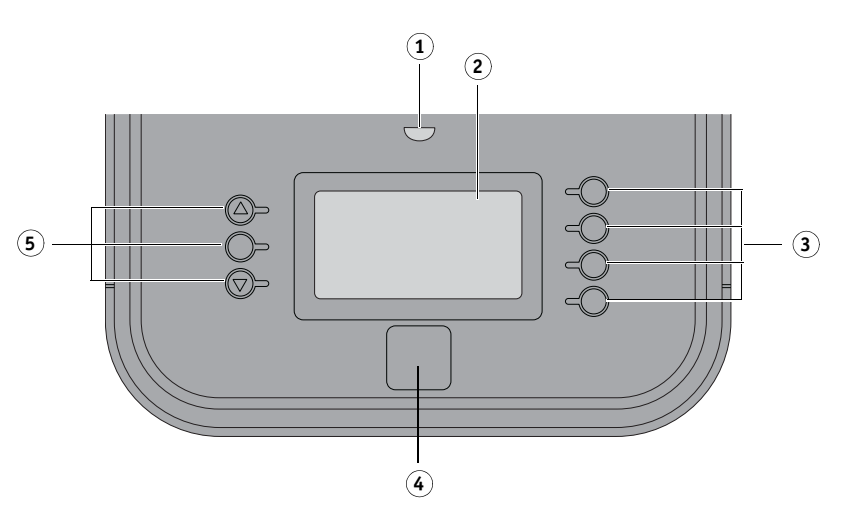

# **Précautions d'emploi**

Respectez les précautions suivantes lorsque vous utilisez le panneau de commande du systèmeFiery proServer :

**• Évitez d'appuyer sur la surface de l'écran à cristaux liquides (LCD).**

La pression appliquée sur l'écran provoque un changement de couleur.

**• Utilisez un chiffon doux humidifié avec un produit nettoyant pour surface optique afin de nettoyer la surface de l'écran.** 

Les autres solvants, tels que l'eau, peuvent endommager l'écran LCD.

**• Touchez l'écran avec précaution.**

Si l'écran LCD se brise et que les cristaux liquides qui se trouvent à l'intérieur s'échappent, évitez tout contact. Si vous entrez en contact avec les cristaux liquides, lavez immédiatement votre peau avec de l'eau savonneuse.

# **Boutons**

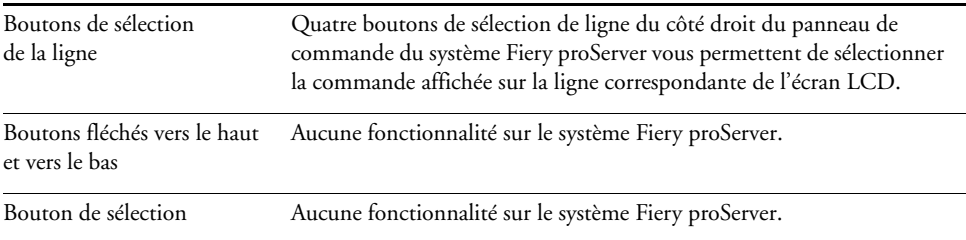

# **Commandes**

L'écran LCD du système Fiery proServer présente quatre commandes.

Vous pouvez sélectionner une commande en appuyant sur le bouton de sélection de ligne correspondant sur le côté droit du panneau de commande du système Fiery proServer.

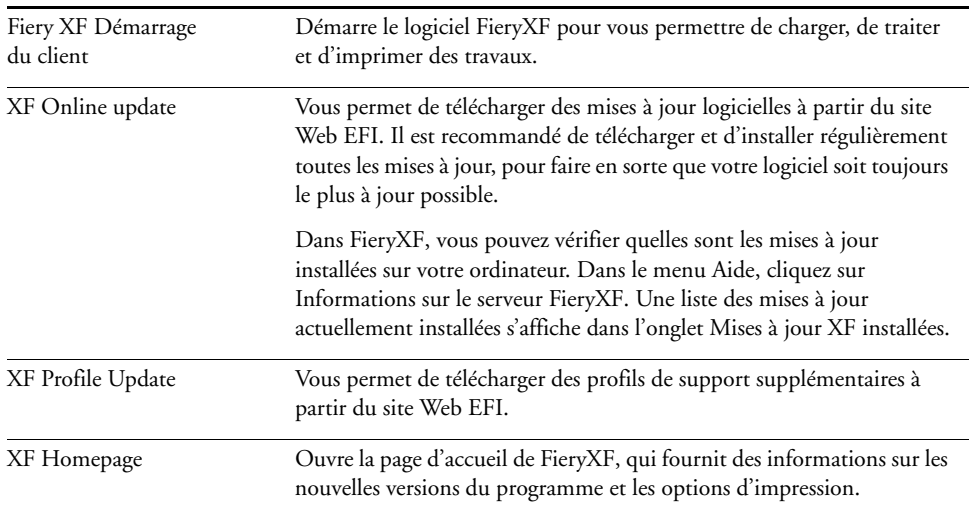

# <span id="page-3-0"></span>**Arrêt, relance et démarrage du système Fiery proServer**

De manière générale, vous pouvez faire fonctionner le système Fiery proServer et l'imprimante en même temps. Cette section décrit comment arrêter et relancer le système Fiery proServer le cas échéant.

**IMPORTANT** 

Respectez toujours les procédures suivantes. N'utilisez pas le bouton de réinitialisation situé sur le panneau avant du système Fiery proServer pour arrêter ou relancer le système.

#### **POUR ARRÊTER LE SYSTÈME FIERY PROSERVER**

**1 Vérifiez que le système Fiery proServer n'est pas en train de recevoir, de traiter ou d'imprimer un fichier.**

Si le système vient d'achever le traitement d'un travail, attendez que le système soit inactif depuis au moins cinq secondes pour commencer la procédure.

#### **2 Quittez le logiciel FieryXF.**

Dans le menu Fichier, sélectionnez Quitter pour fermer le client FieryXF. Ensuite, faites un clic droit sur Fiery XF Control et cliquez sur Arrêt du serveur FieryXF pour arrêter le serveur FieryXF.

### **3 Dans la barre des tâches Windows, cliquez sur Démarrer, puis sur Arrêter.**

Laissez le système s'arrêter complètement.

#### <span id="page-3-1"></span>**POUR RELANCER LE SYSTÈME FIERY PROSERVER**

Si une clé USB est connectée au système Fiery proServer, retirez-la avant de relancer. Sinon, le système Fiery proServer ne se relancera pas.

- **1 Vérifiez que le système Fiery proServer n'est pas en train de recevoir, de traiter ou d'imprimer un fichier.**
- **2 Quittez le logiciel FieryXF**

Dans le menu Fichier, sélectionnez Quitter pour fermer le client FieryXF. Ensuite, faites un clic droit sur Fiery XF Control et cliquez sur Arrêt du serveur FieryXF pour arrêter le serveur FieryXF.

**3 Dans la barre des tâches Windows, cliquez sur Démarrer. Ensuite, cliquez sur la flèche à droite de Arrêter pour ouvrir le sous-menu, puis cliquez sur Redémarrer.**

Attendez que le système se relance et que la fenêtre Ouverture de session apparaisse à l'écran.

**4 Saisissez le mot de passe administrateur, puis appuyez sur la touche <Entrée>.**

Fiery.1 est le mot de passe administrateur par défaut et il est sensible à la casse. Cependant, votre administrateur peut avoir changé le mot de passe. Si vous avez perdu le mot de passe, vous devez rétablir les paramètres par défaut du système Fiery proServer. Pour plus d'informations, voir [« Restauration du système Fiery proServer à un état antérieur » à la page 10.](#page-9-0)

Lorsque vous ouvrez une session, le bureau de Fiery proServer s'affiche.

### <span id="page-4-0"></span>**POUR DÉMARRER LE FIERY PROSERVER**

**1 Réglez l'interrupteur Marche/Arrêt situé sur le panneau arrière du système Fiery proServer sur la position Marche (|).** 

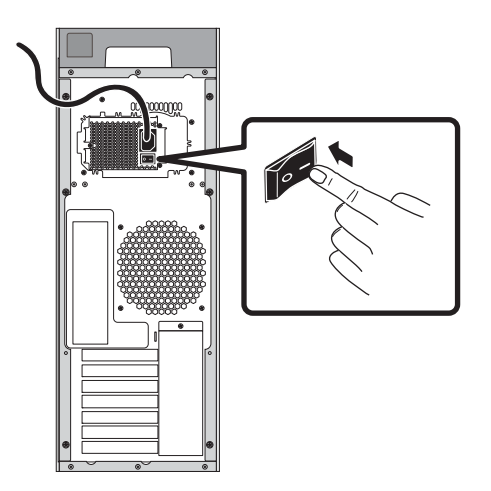

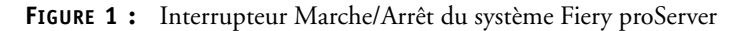

### **2 Mise sous tension du système Fiery proServer.**

Appuyez une fois sur le bouton et relâchez-le pour mettre le système sous tension. L'alimentation détecte automatiquement la bonne tension.

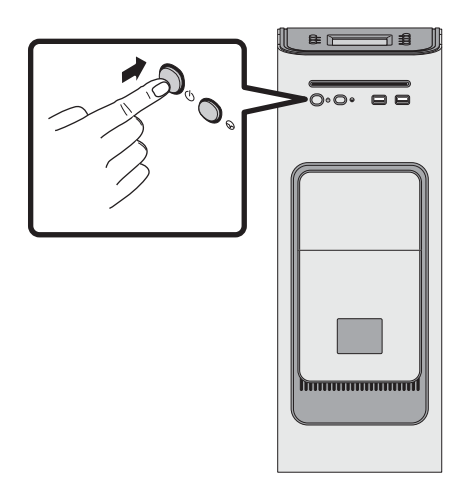

**FIGURE 2:** Bouton Marche/Arrêt du système Fiery proServer

**3 À l'invite d'ouverture de session de l'administrateur sur le moniteur, saisissez Fiery.1 dans le champ du mot de passe, puis appuyez sur <Entrée>.**

Entrez très exactement Fiery.1. Le mot de passe est sensible à la casse ; par exemple fiery.1 ne fonctionnera pas.

**4 Laissez le démarrage se poursuivre jusqu'à ce que le bureau de Fiery proServer s'affiche sur l'écran et que les commandes de FieryXF apparaissent sur le panneau de configuration situé sur la partie avant supérieure de Fiery proServer.**

Le démarrage de Fiery proServer nécessite environ deux minutes.

Par défaut, la barre des tâches Windows est masquée. La barre des tâches comprend :

- Fiery XF Control, un outil permettant de contrôler le serveur FieryXF
- Fiery OS Tools, un outil permettant de changer la langue du système d'exploitation et du clavier, de Fiery XF Control et de FieryXF
- **5 Pour afficher la barre des tâches Windows, procédez de l'une des façons suivantes :**
	- Pour afficher la barre des tâches, déplacez le pointeur vers le bas de l'écran.
	- Pour afficher la barre des tâches en permanence, cliquez avec le bouton droit sur la barre des tâches puis cliquez sur Propriétés. Dans la boîte de dialogue Propriétés, cliquez sur l'onglet Barre des tâches. Sous la rubrique « Apparence de la Barre des tâches », sélectionnez « Verrouiller la Barre des tâches » et décochez « Masquer automatiquement la Barre des tâches ». Cliquez sur OK pour fermer la boîte de dialogue.

L'icône Fiery XF Control n'est pas immédiatement visible dans la zone d'état de la barre des tâches. Cliquez sur la flèche vers le haut pour afficher les icônes masquées, puis faites glisser l'icône Fiery XF Control de la zone des icônes masquées à la zone d'état.

# **FieryXF**

Fiery XF est un RIP rapide et hautement performant qui renforce la qualité des couleurs et dynamise la productivité de votre imprimante.

# **Démarrage de FieryXF**

FieryXF se lance automatiquement après le démarrage du système Fiery proServer. Si vous quittez FieryXF pour quelque raison que ce soit, vous pouvez redémarrer le programme de la manière suivante :

#### **POUR DÉMARRER FIERYXF**

- **1 Effectuez l'une des opérations suivantes :**
	- Double-cliquez sur l'icône du client FieryXF qui se trouve sur le bureau.

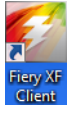

**FIGURE 3:** Icône du client FieryXF

- Cliquez avec le bouton droit sur Fiery XF Control, puis cliquez sur FieryXF Démarrage du client.
- Appuyez sur le bouton de sélection de ligne correspondant à « Démarrer le client XF » sur le panneau de commande du Fiery proServer.

# **Accès à l'aide de FieryXF**

FieryXF comprend un système d'aide complet :

- L'aide de l'application fournit des précisions sur la configuration et l'utilisation de chacune des fonctionnalités de FieryXF. Dans le menu Aide, cliquez sur Aide.
- L'aide contextuelle donne une brève description des paramètres sur chaque panneau. Vous pouvez accéder à l'aide contextuelle grâce aux boutons de menu dans le contrôleur de propriétés. Cliquez sur le bouton de menu à la droite d'une barre de panneaux, puis cliquez sur Aide.

# **Mise à jour du logiciel**

**IMPORTANT** 

Avant d'installer FieryXF, assurez-vous que votre logiciel est mis à jour. Pour mettre à jour le logiciel, Fiery proServer doit être connecté à Internet.

Il est essentiel que vous ayez la dernière version de FieryXF sur votre ordinateur. Recherchez les mises à jour du programme disponibles afin de vérifier que votre version de FieryXF est à jour.

### **POUR RECHERCHER DES MISES À JOUR FIERY XF**

- **1 Appuyez sur le bouton de sélection de ligne « Mise à jour en ligne » dans le panneau de configuration du Fiery proServer.**
- **2 Sélectionnez et téléchargez les mises à jour disponibles.**

Assurez-vous de télécharger chaque mise à jour l'une après l'autre et dans l'ordre. Réitérez la procédure jusqu'à ce que plus aucune mise à jour ne soit affichée.

# <span id="page-6-0"></span>**Changement de langue**

# **Changement de langue du système Fiery proServer**

Si nécessaire, vous pouvez changer la langue du système.

**REMARQUE :** le changement de langue peut prendre jusqu'à 15minutes. Lorsque le changement de langue est en cours, il ne peut pas être abandonné.

Le changement de langue est appliqué au système d'exploitation, à Fiery XF Control et à FieryXF.

### **POUR CHANGER LA LANGUE DE FIERY PROSERVER**

**1 Dans la barre des tâches Windows, en bas de l'écran, cliquez sur l'icône en forme de globe.**

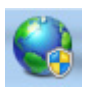

**FIGURE 4:** Fiery OS Tools

#### **2 Suivez les instructions à l'écran pour sélectionner une nouvelle langue.**

À la fin du changement de langue, Windows redémarre automatiquement.

# **Changement de langue de FieryXF**

FieryXF dispose de son propre paramètre de langue qui remplace le paramètre de langue défini pour le système Fiery proServer. Cela permet d'afficher FieryXF dans une langue différente de celle du système d'exploitation et de Fiery XF Control.

### **POUR CHANGER LE PARAMÈTRE DE LANGUE DE FIERYXF**

**REMARQUE :** pour afficher l'une des langues asiatiques prises en charge, FieryXF doit être utilisé sur un système d'exploitation qui prend en charge les polices à double-octet.

- **1 Dans le menu Edition de System Manager, cliquez sur Langues, puis sur une Langue.**
- **2 Redémarrez le client FieryXF pour que la nouvelle langue soit prise en compte.**

# **Gestion de votre système Fiery proServer**

Vous pouvez utiliser les DVD du logiciel système pour réinstaller le système Fiery proServer ou pour le restaurer à un état antérieur. Lorsque vous insérez le DVD 1 du logiciel système, le premier écran vous permet de sélectionner la langue dans laquelle le système Fiery proServer est installé. La langue sélectionnée est appliquée au système d'exploitation, Fiery XF Control et FieryXF. Pour plus d'informations, voir [« Réinstallation du système Fiery proServer » à la](#page-11-1)  [page 12.](#page-11-1)

Le second écran propose les menus suivants :

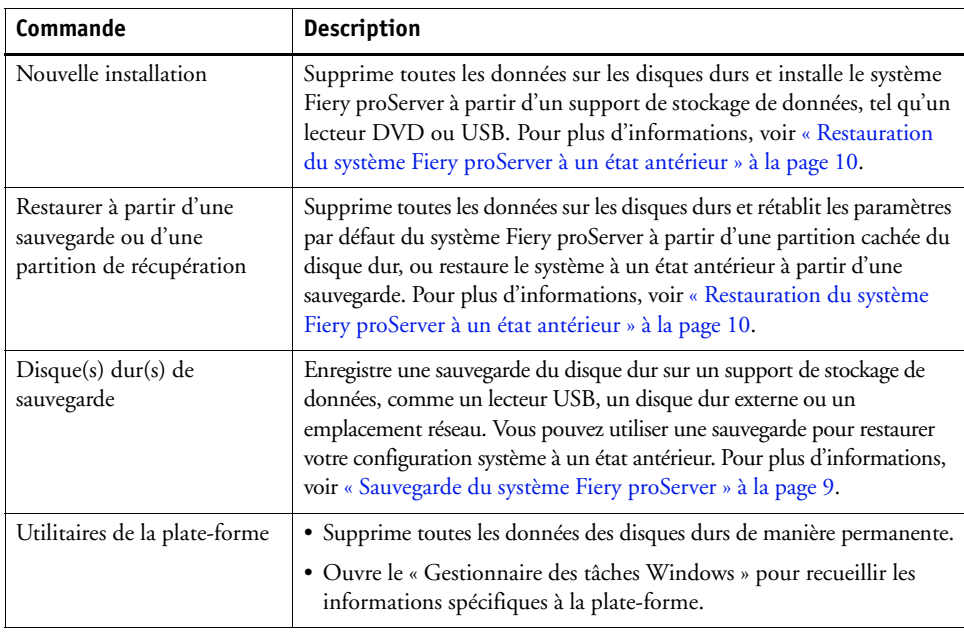

# <span id="page-8-0"></span>**Sauvegarde du système Fiery proServer**

Créer une sauvegarde de votre système Fiery proServer dans son état actuel vous permet de le restaurer à un état antérieur sans avoir à rétablir les paramètres par défaut. Il est recommandé de créer des sauvegardes régulières de la configuration système FieryXF au cas où vous devriez restaurer le système Fiery proServer à un état antérieur.

Notez que les fichiers de travaux peuvent être sauvegardés, mais pas les fichiers RTL se trouvant dans le dossier d'exportation, en raison de leur taille.

**REMARQUE :** la sauvegarde du système Fiery proServer peut prendre jusqu'à une heure, en fonction du support utilisé pour la sauvegarde et du volume des données des travaux.

**POUR SAUVEGARDER VOTRE SYSTÈME FIERY PROSERVER**

- **1 Quittez le logiciel FieryXF.**
- **2 Insérez le DVD 1 du logiciel système.**
- **3 Redémarrez le Fiery proServer (voir [page 4](#page-3-1)). Quand le processus de redémarrage commence, appuyez sur <F11>.**
- **4 Quand le système vous invite à sélectionner un périphérique de démarrage, appuyez sur <Entrée>.**

Attendez que le système démarre à partir du DVD et que Windows ait chargé les fichiers d'installation. Cette opération peut prendre quelques minutes.

**5 Suivez les instructions à l'écran jusqu'à ce que vous soyez invité à sélectionner une langue à partir d'une liste déroulante.**

Il s'agit de la langue utilisée pour vous guider lors de la procédure de sauvegarde.

- **6 Connectez le support de stockage de données pour la sauvegarde.**
- **7 Lorsque vous êtes invité à faire votre choix, cliquez sur « Sauvegarder le ou les disques durs ».**
- **8 Dans l'écran « Paramètres de sauvegarde », effectuez les opérations suivantes :**
	- Spécifiez le type de support de stockage de données à utiliser pour la sauvegarde.

Vous pouvez choisir un lecteur USB, un DVD, un partage réseau ou un disque dur externe.

- Indiquez si la sauvegarde du système doit inclure les fichiers de tâches se trouvant sur le Fiery proServer.
- Désélectionnez l'option de création d'un support de démarrage.

Il est recommandé de ne créer aucune sauvegarde de démarrage. Certains paramètres sont nécessaires sur l'ordinateur afin d'amorcer un support de sauvegarde. Votre ordinateur n'est peut-être pas configuré à cette fin.

- **9 Poursuivez en suivant les instructions à l'écran pour sauvegarder le ou les disques système.**
- **10 Lorsque vous y êtes invité, retirez le DVD 1 du logiciel système, puis appuyez sur n'importe quelle touche pour redémarrer Windows.**

**REMARQUE :** il est recommandé d'enregistrer une copie de la licence de FieryXF. Pour plus d'informations, voir [« Enregistrement de votre configuration système Fiery proServer » à la](#page-12-0)  [page 13.](#page-12-0)

# <span id="page-9-0"></span>**Restauration du système Fiery proServer à un état antérieur**

Il est parfois nécessaire de restaurer le système Fiery proServer à un état antérieur. Vous pouvez le faire de l'une des manières suivantes :

• En utilisant une sauvegarde que vous avez créée précédemment

FieryXF est restauré avec tous les paramètres qui étaient utilisés au moment où la sauvegarde a été créée, y compris les environnements système. Tous les réglages effectués après la sauvegarde sont perdus. Pour plus d'informations, voir [« Sauvegarde du système](#page-8-0)  [Fiery proServer » à la page 9.](#page-8-0)

• En rétablissant les paramètres par défaut du système Fiery proServer

La licence FieryXF et tous vos réglages pour FieryXF, y compris les environnements système, sont supprimés du/des disque(s) dur(s). Vous devez rétablir les paramètres par défaut du système Fiery proServer, par exemple, en cas de modification et de perte du mot de passe.

• En réinstallant complètement le système Fiery proServer

La licence FieryXF et tous vos réglages pour FieryXF, y compris les environnements système, sont supprimés du/des disque(s) dur(s). Vous devez réinstaller complètement le système Fiery proServer, par exemple, après le remplacement d'un disque dur défectueux.

#### **En restaurant le système Fiery proServer à partir d'une sauvegarde ou en rétablissant les paramètres par défaut du système Fiery proServer**

La restauration du système Fiery proServer à un état antérieur peut prendre jusqu'à une heure, en fonction du support utilisé pour la sauvegarde et du volume des données des travaux à restaurer.

### **POUR RESTAURER LE SYSTÈME FIERY PROSERVER À PARTIR D'UNE SAUVEGARDE OU RÉTABLIR LES PARAMÈTRES PAR DÉFAUT DU SYSTÈME FIERY PROSERVER**

- **1 Quittez le logiciel FieryXF.**
- **2 Insérez le DVD 1 du logiciel système.**
- **3 Redémarrez le Fiery proServer (voir [page 4](#page-3-1)).**

Attendez que le système démarre à partir du DVD et que Windows ait chargé les fichiers d'installation. Cette opération peut prendre quelques minutes.

- **4 Si vous restaurez le Fiery proServer à partir d'une sauvegarde système, insérez le support contenant cette sauvegarde.**
- **5 Suivez les instructions à l'écran jusqu'à ce que vous soyez invité à sélectionner une langue à partir d'une liste déroulante.**

Il s'agit de la langue utilisée pour vous guider lors de la procédure de restauration.

- **6 Lorsque vous êtes invité à faire votre choix, cliquez sur « Restaurer à partir d'une sauvegarde ou d'une partition de récupération ».**
- **7 Lorsque vous êtes invité à sélectionner une source de sauvegarde, choisissez l'une des suivantes :**
	- Cliquez sur « Restaurer depuis partition de récupération » pour rétablir les paramètres par défaut du système Fiery proServer.
	- Cliquez sur « Rechercher des sauvegardes de ce système » pour restaurer une sauvegarde créée précédemment.
- **8 Poursuivez en suivant les instructions à l'écran. Si vous y êtes invité, confirmez que vous souhaitez bien effacer toutes les données présentes sur le disque dur.**

À la fin de la procédure, Windows démarre automatiquement.

Si vous avez rétabli les paramètres par défaut du système Fiery proServer, vous devez maintenant réinstaller la licence FieryXF. Si vous avez restauré le système Fiery proServer à partir d'une sauvegarde, la licence est déjà installée.

### <span id="page-11-1"></span>**Réinstallation du système Fiery proServer**

La réinstallation du système Fiery proServer peut prendre jusqu'à une heure.

#### **POUR RÉINSTALLER LE SYSTÈME FIERY PROSERVER**

- **1 Effectuez l'une des opérations suivantes :**
	- Si le Fiery proServer est en cours de fonctionnement, quittez FieryXF. Insérez le DVD 1 du logiciel système et redémarrez le Fiery proServer.
	- Si le Fiery proServer est bloqué ou ne répond plus, appuyez sur le bouton d'alimentation sur le panneau avant et maintenez-le enfoncé jusqu'à ce que le système s'arrête. Appuyez ensuite une fois sur le bouton afin de remettre le système sous tension et insérez immédiatement le DVD 1 du logiciel système.

Attendez que le système démarre à partir du DVD et que Windows ait chargé les fichiers d'installation. Cette opération peut prendre quelques minutes.

**2 Lorsque vous y êtes invité, sélectionnez une langue dans la zone de liste déroulante.**

Il s'agit de la langue utilisée pour vous guider lors de la procédure d'installation.

- **3 Lorsque vous êtes invité à faire votre choix, cliquez sur « Nouvelle installation ».**
- **4 Cliquez sur Continuer pour confirmer que vous souhaitez effacer toutes les données se trouvant sur le disque dur.**
- **5 Poursuivez en suivant les instructions à l'écran. Lorsque vous y êtes invité, insérez le DVD 2 du logiciel système, puis le DVD 3.**

À la fin de la procédure, Windows démarre automatiquement. Vous devez maintenant installer la licence FieryXF.

# <span id="page-11-0"></span>**Réinstallation de la licence FieryXF**

Si vous venez de réinstaller le système Fiery proServer ou que vous avez rétabli ses valeurs par défaut, vous devez réinstaller la licence FieryXF.

**POUR RÉINSTALLER LE FICHIER DE LICENCE FIERYXF**

- **1 Assurez-vous que le dongle est bien inséré dans un port USB situé sur le panneau arrière du Fiery proServer et que son voyant est allumé.**
- **2 Dans la boîte de dialogue Configuration du Fiery proServer, cliquez sur Activer FieryXF.**
- **3 Lorsque vous y êtes invité, cliquez sur Oui pour autoriser le programme suivant à apporter des modifications à cet ordinateur.**

L'assistant d'activation EFI se lance.

**4 Lisez attentivement le Contrat de licence. Puis cliquez sur Accepter pour accepter les conditions du contrat de licence.**

Si vous refusez d'accepter les conditions du Contrat de licence, le processus d'attribution de licence est interrompu.

- **5 Cliquez sur l'onglet Automatiquement.**
- **6 Sélectionnez « Télécharger licence créée antérieurement » et cliquez sur Télécharger les licences activées.**

Un fichier de licence est créé et téléchargé dans le dossier FlexLM sur votre ordinateur.

Si vous rencontrez des problèmes en essayant de télécharger un fichier de licence, rendez-vous sur le site Internet : [http ://activation.efi.com.](http://activation.efi.com)

- **7 Cliquez sur Terminer pour quitter l'assistant d'activation.**
- **8 Dans la boîte de dialogue Activation du Fiery proServer, assurez-vous que l'option de redémarrage de votre ordinateur est bien sélectionnée. Cliquez ensuite sur Terminer.**

Fiery proServer redémarre.

# <span id="page-12-0"></span>**Enregistrement de votre configuration système Fiery proServer**

Une fois que vous avez configuré votre système Fiery proServer, il est recommandé d'effectuer les opérations suivantes :

• Enregistrez une sauvegarde du système FieryXF sur un lecteur USB, un partage réseau ou un disque dur externe. Pour plus d'informations, voir [« Sauvegarde du système Fiery](#page-8-0)  [proServer » à la page 9.](#page-8-0)

La sauvegarde du système vous permet de restaurer le système à un état antérieur en cas de problème. La procédure de sauvegarde peut prendre jusqu'à une heure, en fonction du support utilisé et du volume des données des travaux.

• Enregistrez une sauvegarde du fichier de licence FieryXF sur un partage réseau ou un support de stockage amovible. Le fichier de licence se trouve dans le dossier C :\Programmes (x86)\FlexLM du système Fiery proServer.

Le fichier de licence de sauvegarde permet à l'administrateur du site de réactiver la licence FieryXF après le rétablissement des paramètres par défaut du système Fiery proServer. Vous pouvez également télécharger la licence sur le site Web d'activation. Pour plus d'informations, consultez [« Réinstallation de la licence FieryXF » à la page 12.](#page-11-0)

• Stockez le code d'accès aux droits (EAC - Entitlement Access Code) ainsi que tous les supports expédiés avec le Fiery proServer dans un endroit sûr et accessible au personnel d'assistance afin qu'ils soient disponibles si un dépannage ultérieur est nécessaire.

Les DVD du logiciel système et le code d'accès aux droits vous permettent de réinstaller complètement le système Fiery proServer.

**IMPORTANT** 

# <span id="page-13-0"></span>**Logiciel antivirus**

Aucun logiciel antivirus n'est fourni avec le système Fiery proServer. Dans les environnements de production où les fichiers sont régulièrement échangés avec les clients, il est fortement recommandé d'installer un programme antivirus de votre choix.

Lors de l'installation d'un programme antivirus, assurez-vous que les ports réseau suivants ne soient pas bloqués car ceux-ci sont nécessaires pour les fonctions spécifiques de FieryXF :

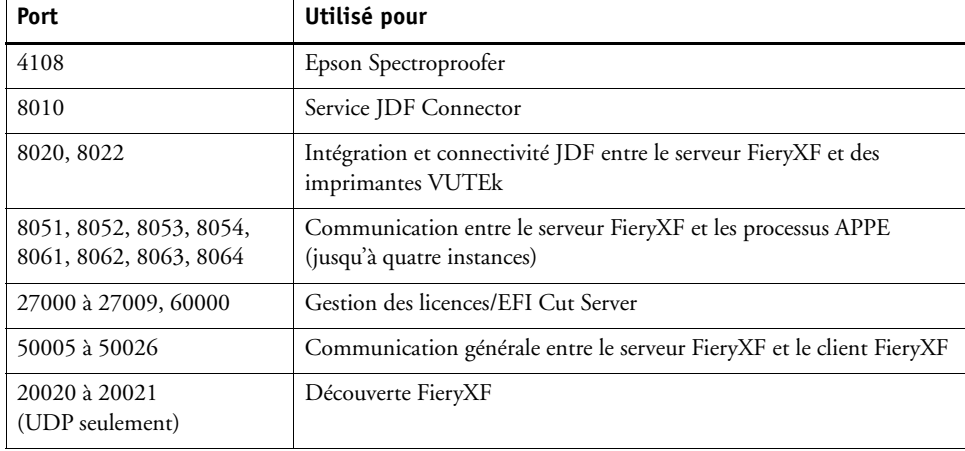

Si vous installez un programme antivirus, il est recommandé de ne pas désactiver la détection de virus dans les travaux.

# <span id="page-13-1"></span>**Création d'un pont réseau**

Le pont réseau sur le Fiery proServer crée une connexion réseau dédiée de 1 Go avec l'imprimante. Il isole le trafic réseau vers cette imprimante depuis le réseau du prépresse et peut être utilisé dans un flux de production Imprimer dans un fichier ou JDF. Il est possible de connecter des imprimantes supplémentaires au réseau du prépresse.

Tous les Fiery proServers sont configurés pour relier les deux adaptateurs réseau sur le Fiery proServer :

- Le port Ethernet du bas permet de disposer d'un segment de réseau isolé facultatif pour l'imprimante à jet d'encre. Si le Fiery proServer et l'imprimante à jet d'encre se trouvent tous les deux sur le réseau de l'entreprise, vous n'avez pas besoin de ce port. Cependant, si vous souhaitez mettre en place une connexion réseau isolée entre le Fiery proServer et l'imprimante à jet d'encre, vous pouvez relier ce port Ethernet à l'imprimante à jet d'encre. Aucun câble croisé n'est nécessaire.
- Le port Ethernet du haut doit être connecté au réseau du prépresse. Ne connectez pas le port Ethernet du bas au réseau du prépresse, car cela pourrait entraîner des problèmes graves sur le réseau. Si vous utilisez le protocole DHCP, l'adaptateur réseau est déjà configuré correctement. Si vous utilisez une adresse IP statique sur le Fiery proServer, vous devez reconfigurer l'adaptateur réseau, comme indiqué ci-dessous.

#### **POUR CONFIGURER LE RÉSEAU FIERY PROSERVER**

**1 Dans le Panneau de configuration, cliquez sur Réseau et Internet, puis cliquez sur Centre Réseau et partage.**

Le type d'accès à Internet indique si le pont réseau est activé.

**2 Double-cliquez sur « Modifier les paramètres de la carte ».**

Connexion au réseau local correspond au port Ethernet du bas (pour l'imprimante). Connexion au réseau local 2 correspond au port Ethernet du haut (pour le réseau du prépresse).

#### **3 Double-cliquez sur l'icône Pont réseau.**

La fenêtre État du pont réseau s'ouvre.

**4 Cliquez sur Propriétés.**

La fenêtre Propriétés du pont réseau s'affiche.

- **5 Dans « Cartes », sélectionnez « Connexion au réseau local » afin de configurer le réseau pour l'imprimante.**
- **6 Dans « Cette connexion utilise les éléments suivants », sélectionnez « Protocole Internet version 4 (TCP/IPv4) ». Ensuite, cliquez sur Propriétés.**

La fenêtre Propriétés du protocole Internet Version 4 (TCP/IPv4) s'ouvre.

<span id="page-14-0"></span>**7 Dans l'onglet Général, configurez les paramètres de l'imprimante.**

Si vous souhaitez affecter une adresse IP par DHCP, vous ne devez réaliser aucun changement. Une adresse IP statique est recommandée. Pour affecter une adresse IP statique, sélectionnez « Utiliser l'adresse IP suivante », puis entrez une adresse IP pour l'imprimante.

- **8 Cliquez sur OK pour revenir à la fenêtre Propriétés du pont réseau.**
- **9 Dans « Cartes », sélectionnez « Connexion au réseau local 2 » afin de configurer le réseau du prépresse. Ensuite, cliquez sur Propriétés.**
- **10 Dans l'onglet Général, configurez les paramètres du réseau du prépresse.**

Si vous souhaitez affecter une adresse IP par DHCP, vous ne devez réaliser aucun changement. Une adresse IP statique est recommandée. Pour affecter une adresse IP statique, sélectionnez « Utiliser l'adresse IP suivante », puis entrez l'adresse IP du réseau.

- **11 Cliquez sur OK et fermez toutes les fenêtres.**
- **12 Le cas échéant, sur l'imprimante, configurez les paramètres du réseau de l'imprimante avec l'adresse IP statique que vous avez définie à l'[étape 7.](#page-14-0)**

Vous pouvez maintenant connecter l'imprimante à partir du Fiery proServer et du réseau du prépresse.

#### **POUR SUPPRIMER LE PONT RÉSEAU DE FAÇON DÉFINITIVE**

Le pont réseau est établi automatiquement à chaque démarrage du Fiery proServer, même si vous supprimez le pont réseau manuellement dans le Panneau de configuration Windows. Si vous ne souhaitez pas utiliser de connexion dédiée à l'imprimante, la seule manière de désactiver définitivement le pont réseau est de modifier le fichier SystemSettings.ini.

- **1 Cliquez sur Démarrer, Tous les programmes, Accessoires, puis faites un clic droit sur Blocnotes et cliquez sur Exécuter en tant qu'administrateur.**
- **2 Lorsque vous y êtes invité, cliquez sur Oui pour autoriser le programme suivant à apporter des modifications à cet ordinateur.**

Le Bloc-notes s'ouvre.

**3 Appuyez sur <Ctrl>+<o>.**

La fenêtre Ouvrir apparaît.

- **4 Dans le menu de sélection du type de fichiers, choisissez « Tous les fichiers ».**
- **5 Naviguez vers le dossier C :\Windows\OEM\Branding et ouvrez le fichier SystemSettings.ini.**
- **6 Remplacez la ligne « NetworkConfig = Bridge » par « NetworkConfig = Independent ».**
- **7 Dans le menu Fichier, cliquez sur Enregistrer.**
- **8 Redémarrez votre ordinateur.**

# <span id="page-15-0"></span>**Dépannage**

Les sections ci-dessous présentent l'origine des problèmes courants susceptibles de se produire avec le Fiery proServer et indiquent comment y remédier.

# **Vérification de la configuration du Fiery proServer**

Cette section présente les vérifications que vous pouvez effectuer rapidement pour vous assurer que le problème n'est pas lié à une configuration incorrecte du Fiery proServer.

Vérifiez les points suivants :

#### **Le Fiery proServer démarre normalement.**

Si, durant le démarrage, le système émet 4 signaux sonores, puis 3, puis 1, puis 2, il est possible qu'un problème se soit produit au niveau de la mémoire. Contactez le S.A.V. ou le centre de support agréé.

### **L'icône FieryXF Control est verte, indiquant que FieryXF Control est en cours d'exécution.**

L'icône FieryXF Control se trouve dans la barre d'état système de Windows. Si elle est rouge, essayez l'une des opérations suivantes :

❑ **Cliquez avec le bouton droit de la souris sur l'icône, puis sélectionnez Démarrage du serveur FieryXF dans le menu contextuel.** 

Consultez la boîte de dialogue FieryXF Control affichée lorsque Fiery XF recherche le dongle et la licence.

Si le dongle est trouvé, la boîte de dialogue affiche son ID et continue de rechercher la licence.

- Si le dongle et la licence sont trouvés, elle se ferme et l'icône FieryXF Control devient verte.
- Si le dongle et la licence sont introuvables, elle se ferme et l'icône FieryXF Control reste rouge. Assurez-vous que le dongle Fiery XF est bien inséré, comme expliqué ci-dessous, et sélectionnez une nouvelle fois Démarrage du serveur FieryXF. Si l'icône de FieryXF Control reste rouge, vous devez peut-être réinstaller la licence Fiery XF, comme décrit à la [page 12](#page-11-0).

#### ❑ **Assurez-vous qu'aucun logiciel non autorisé n'est installé sur le Fiery proServer.**

Les applications tierces ne sont pas prises en charge et peuvent causer des problèmes système. Bien que l'installation d'un antivirus sur le Fiery proServer soit autorisée, les analyses antivirus ne doivent être effectuées que lorsque le Fiery proServer est en mode inactif (aucun traitement ou impression de travaux en cours).

### ❑ **Assurez-vous que le dongle Fiery XF est bien branché dans un port USB sur le panneau arrière du Fiery proServer et que son voyant est allumé.**

Si le dongle est relié à un port USB mais que son voyant est éteint, essayez les opérations suggérées ci-dessous. Si le problème persiste alors qu'une opération a été effectuée, passez à la suivante.

- Branchez le dongle sur un autre port USB à l'arrière du Fiery proServer.
- Ouvrez le Gestionnaire de périphériques de Windows et assurez-vous que le pilote du dongle est bien installé.
- Mettez à jour Windows.
- Réinstallez le pilote du dongle à partir du site du fabricant [: ftp ://ftp.aladdin.com/pub/](ftp://ftp.aladdin.com/pub/hasp/Sentinel_HASP/Runtime_%28Drivers%29/Sentinel_HASP_Run-time_setup.zip) [hasp/Sentinel\\_HASP/Runtime\\_%28Drivers%29/Sentinel\\_HASP\\_Run-time\\_setup.zip](ftp://ftp.aladdin.com/pub/hasp/Sentinel_HASP/Runtime_%28Drivers%29/Sentinel_HASP_Run-time_setup.zip)
- Procurez-vous un autre dongle et installez-le.

### **La connexion à l'imprimante est correctement configurée.**

Essayez l'une des opérations suivantes :

❑ **Utilisez Fiery XF pour imprimer une tâche test sur l'imprimante.**

Pour plus d'informations, voir l'aide en ligne de Fiery XF et la documentation fournie avec l'imprimante.

#### ❑ **Relancez l'imprimante.**

Si le problème persiste, il peut être nécessaire de contrôler l'imprimante et de procéder à une opération de maintenance. Pour plus d'informations, reportez-vous à la documentation de votre imprimante.

❑ **Assurez-vous que le problème n'est pas lié à un travail ou à une application d'impression spécifique.**

Essayez d'imprimer un autre travail ou d'utiliser une autre application d'impression.

# **Le réseau fonctionne et le Fiery proServer y est correctement raccordé.**

Vérifiez les points suivants :

❑ **Le Fiery proServer s'affiche dans la liste des ordinateurs du réseau.**

Si le Fiery proServer ne s'affiche pas dans la liste des ordinateurs du réseau, il est possible que la même adresse Ethernet ait été attribuée à un autre périphérique de ce réseau.

❑ **Le paramètre DHCP du Fiery proServer correspond bien au paramètre DHCP du réseau du client.**

Si des messages d'erreur concernant DHCP s'affichent à l'écran, il se peut que le Fiery proServer recherche un serveur DHCP qui n'existe pas. Le réseau du client n'utilise peut-être pas le protocole DHCP, qui est activé par défaut sur le Fiery proServer. Dans ce cas, vous devez configurer une adresse IP statique pour le Fiery proServer.

Si le problème persiste, passez à la section [« Vérification des connexions d'interface » à la page 19.](#page-18-0)

#### **L'affichage des fichiers cachés est activé dans le répertoire Program Data.**

Pour résoudre certains problèmes, vous devez pouvoir accéder à des fichiers du répertoire Program Data.

#### **POUR AFFICHER LES FICHIERS CACHÉS**

- **1. Dans l'Explorateur Windows, sélectionnez Organiser > Options des dossiers et de recherche, et cliquez sur l'onglet Affichage.**
- **2. Dans Paramètres avancés, sélectionnez Fichiers et dossiers > Fichiers et dossiers cachés, puis cliquez sur « Afficher les fichiers, dossiers et lecteurs cachés ».**
- **3. (Facultatif) Désélectionnez « Masquer les extensions des fichiers dont le type est connu ».**
- **4. Cliquez sur OK pour confirmer les modifications.**

#### **Le répertoire Jobfolder est partagé.**

Le répertoire JobFolder doit être partagé pour permettre l'accès à Hot Folders.

#### **POUR ACTIVER LE PARTAGE DU RÉPERTOIRE JOBFOLDER**

- **1. Sur le lecteur D :\, cliquez avec le bouton droit de la souris sur le dossier « Travaux » et ouvrez la fenêtre des propriétés du « JobFolder ».**
- **2. Dans l'onglet Partage, cliquez sur le bouton Partager.**
- **3. Sélectionnez « Tout le monde » dans le menu déroulant et cliquez sur Ajouter.**
- **4. Sélectionnez « Lecture/écriture » pour le niveau d'autorisation et cliquez sur Partager.**
- **5. Cliquez sur Terminer pour confirmer les modifications et fermer la fenêtre des propriétés du « JobFolder ».**

### **Le répertoire Export est partagé.**

Le répertoire Export doit être partagé pour que l'imprimante puisse récupérer les fichiers RTL sur le Fiery proServer.

#### **POUR ACTIVER LE PARTAGE DU RÉPERTOIRE EXPORT**

- **1. Sur le lecteur E :\, cliquez avec le bouton droit de la souris sur le dossier Export et ouvrez la fenêtre des propriétés correspondante.**
- **2. Dans l'onglet Partage, cliquez sur Partager.**
- **3. Sélectionnez « Tout le monde » dans le menu déroulant et cliquez sur Ajouter.**
- **4. Sélectionnez « Lecture/écriture » pour le niveau d'autorisation et cliquez sur Partager.**
- **5. Cliquez sur Terminer pour confirmer les modifications et fermer la fenêtre des propriétés « Export ».**

# <span id="page-18-0"></span>**Vérification des connexions d'interface**

Cette section présente les vérifications que vous pouvez effectuer rapidement pour vous assurer que le problème n'est pas lié à un connecteur mal branché à l'arrière du Fiery proServer.

Vérifiez les points suivants :

❑ **Tous les composants et câbles d'interface du système sont bien branchés, dans les bons ports, à l'arrière du Fiery proServer. Après avoir vérifié les connexions, redémarrez le Fiery proServer.**

Les ports et les connexions à l'arrière du Fiery proServer sont illustrés dans le document *Présentation de l'EFI Fiery proServer*.

❑ **Le câble électrique est branché dans la prise de courant et le Fiery proServer est sous tension.**

Pour plus d'informations, consultez [« Pour démarrer le Fiery proServer » à la page 5.](#page-4-0) Si le Fiery proServer ne démarre pas, essayez de remplacer le câble électrique par un câble neuf ou testé.

❑ **Le voyant du haut, à côté du port réseau, est allumé ou clignote, signalant ainsi une activité réseau.**

Si le voyant du haut est éteint, assurez-vous que le câble réseau est correctement relié au bon port du Fiery proServer et au périphérique réseau sur le réseau du client. Si le problème persiste, essayez de remplacer le câble réseau par un câble neuf ou testé.

### **Dépannage en cas de logiciel système corrompu**

Si la vérification de la configuration et des connexions du Fiery proServer ne permet pas de corriger le problème, il se peut que le logiciel système soit corrompu.

Pour remédier à ce problème, restaurez le système Fiery proServer à un état antérieur, comme décrit à la [page 10](#page-9-0).